# Клиенты

- [Создание/редактирование клиента](#page-0-0)
- $\bullet$ [Удаление клиента](#page-2-0)
- [Карта клиента](#page-2-1)
	- [Добавление карты](#page-3-0)
	- [Редактирование карты](#page-5-0)
	- [Отвязка карты](#page-5-1)
	- [Получение данных по картам с бонусного сервера](#page-5-2)
	- [Операции по карте](#page-6-0)
- [Просмотр информации о клиентах и о совершенных операциях](#page-6-1)

## <span id="page-0-0"></span>Создание/редактирование клиента

Данные клиентов, хранящиеся в базе данных, позволяют отслеживать покупки, выполнять рассылку сообщений о мероприятиях, проводимых торговой организацией, и персонифицировать программу лояльности под конкретного клиента. Клиентами торговой сети могут выступать как физические, так и юридические лица.

Связка Клиент-Карта может быть установлена как при редактировании данных о клиенте, так и при редактировании данных о карте. Один клиент может являться владельцем нескольких карт.

Для создания или редактирования клиента нажмите соответствующую кнопку: "Добавить клиента" **Делид**или "Редактировать клиента"

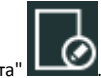

При заполнении информации о клиенте может быть указана личная и контактная информация.

Для заполнения доступны следующие блоки информации:

#### 1. Личные данные клиента:

ത

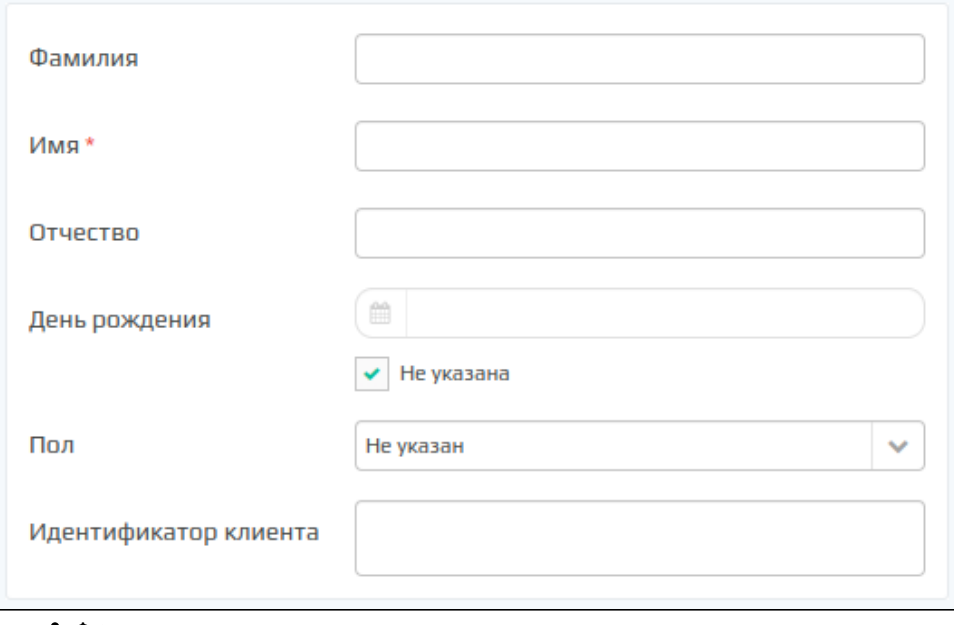

- Фамилия
- Имя. Обязательное поле
- Отчество
- День рождения. Дата рождения по желанию клиента может не использоваться
- Пол клиента
- Идентификатор клиента

#### 2. Контактная информация:

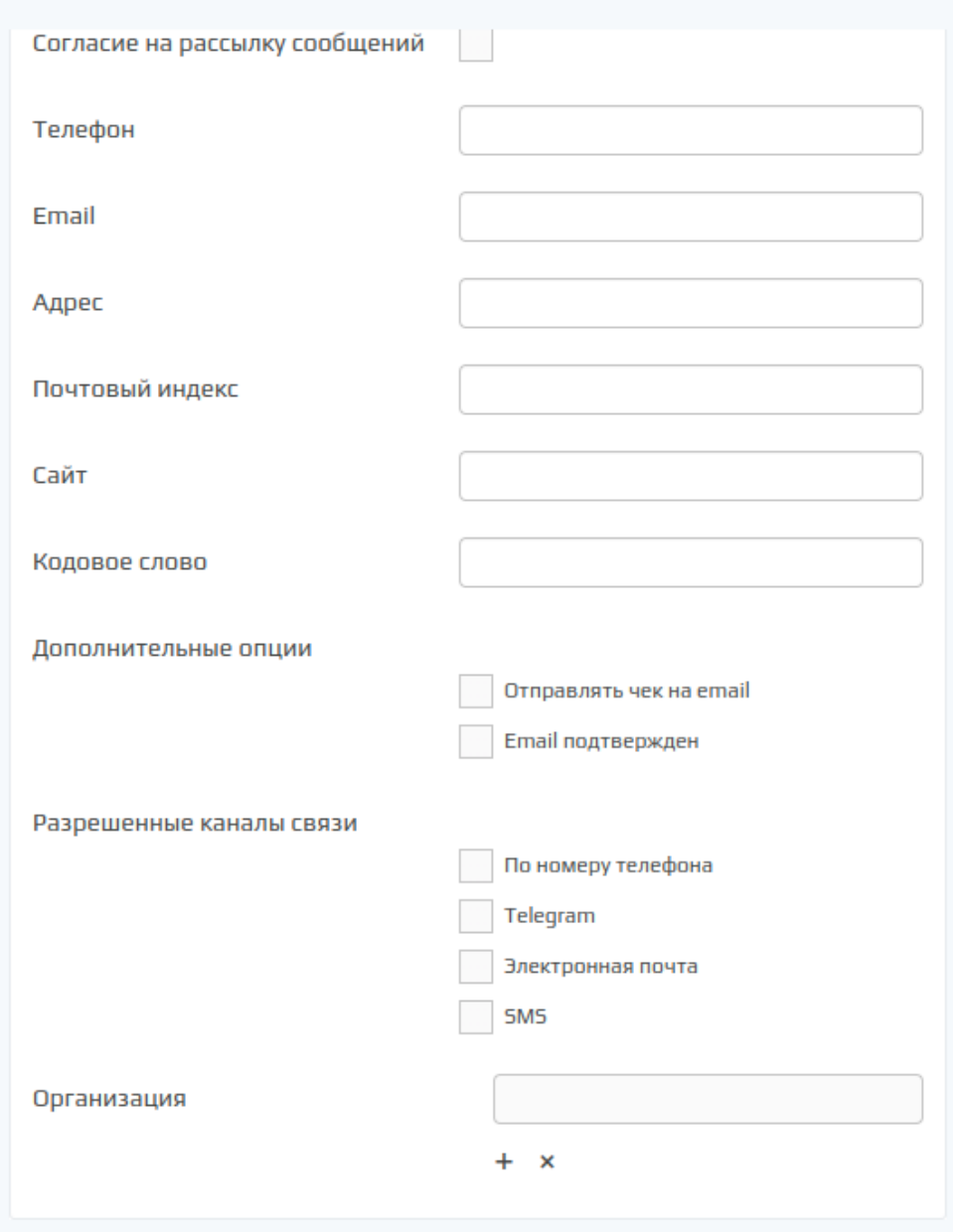

- Согласие на рассылку сообщений. Флаг установлен, если клиент дал согласие на рассылку сообщений
- $\bullet$ Номер телефона
- E-mail
- Адрес
- Почтовый индекс
- $\bullet$ Сайт
- $\bullet$ Кодовое слово
- $\bullet$ Дополнительные опции:
	- $\circ$  Отправлять чек на e-mail. Флаг установлен, если клиент дал согласие на отправку чека на электронную почту,
	- $\circ$  E-mail подтвержден. Флаг установлен, если адрес электронной почты подтвержден.
- Разрешенные каналы связи:
	- По номеру телефона
	- $\circ$  Telegram
	- Электронная почта
	- $\circ$  SMS
- $\bullet$ Организация. Можно привязать клиента к ранее созданной [организации](https://docs.artix.su/pages/viewpage.action?pageId=18385896). (Для отображения данного поля необходимо в [настройках](https://docs.artix.su/pages/viewpage.action?pageId=16714679) установить флаг "Разрешить работу с организациями")

#### 3. Дополнительные отметки:

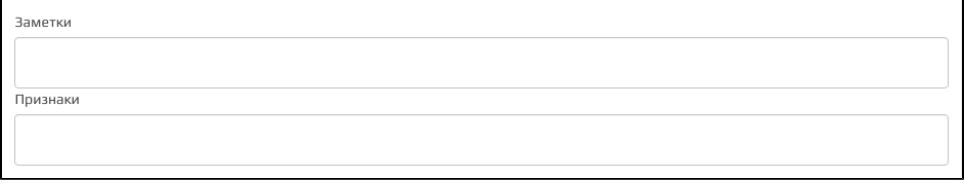

- $\bullet$ Заметки
- $\bullet$ Признаки

Помимо основной информации при редактировании клиента также можно указать дополнительную информацию, которая может потребоваться при работе с системами лояльности:

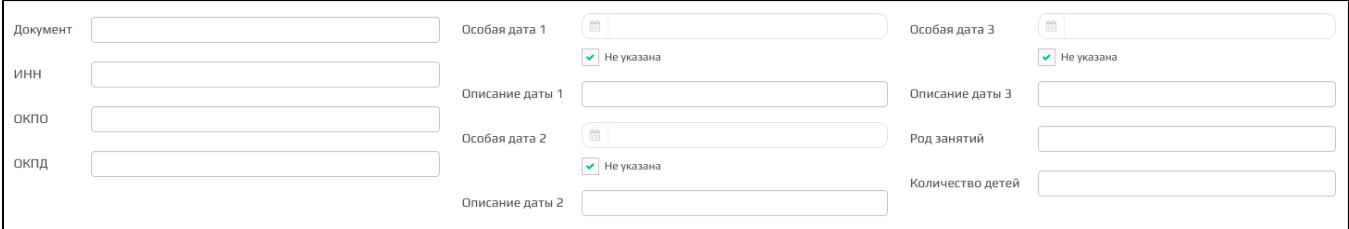

- Документ
- инн
- ОКПО
- ОКПД
- Особые даты и их описания
- Род занятий
- $\bullet$ Количество детей

# <span id="page-2-0"></span>Удаление клиента

При необходимости удалить клиента нужно выделить запись о клиенте в списке и нажать кнопку "Удалить клиента" . Выполнение операции необходимо подтвердить:

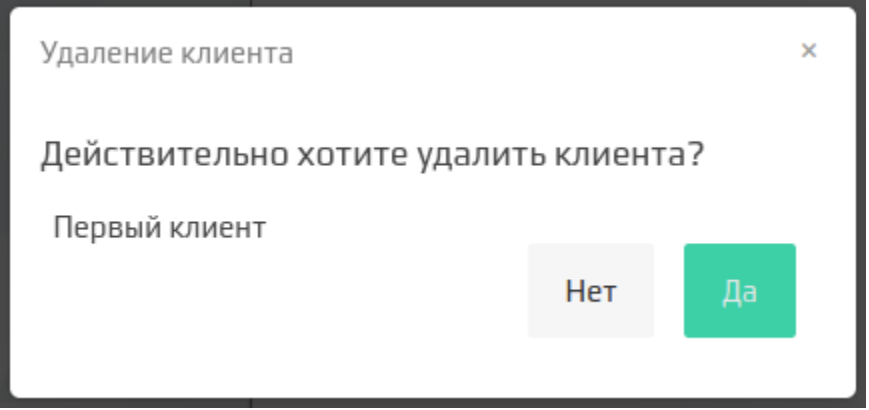

После подтверждения клиент удаляется. Карты, которые были привязаны к клиенту, отвязываются, но не удаляются.

## <span id="page-2-1"></span>Карта клиента

В форме редактирования клиента расположен блок для работы с картами клиента, что позволяет оперативно выполнять привязку и редактирование карт, а также транзакции по картам, не обращаясь к разделу ["Карты"](https://docs.artix.su/pages/viewpage.action?pageId=16712359):

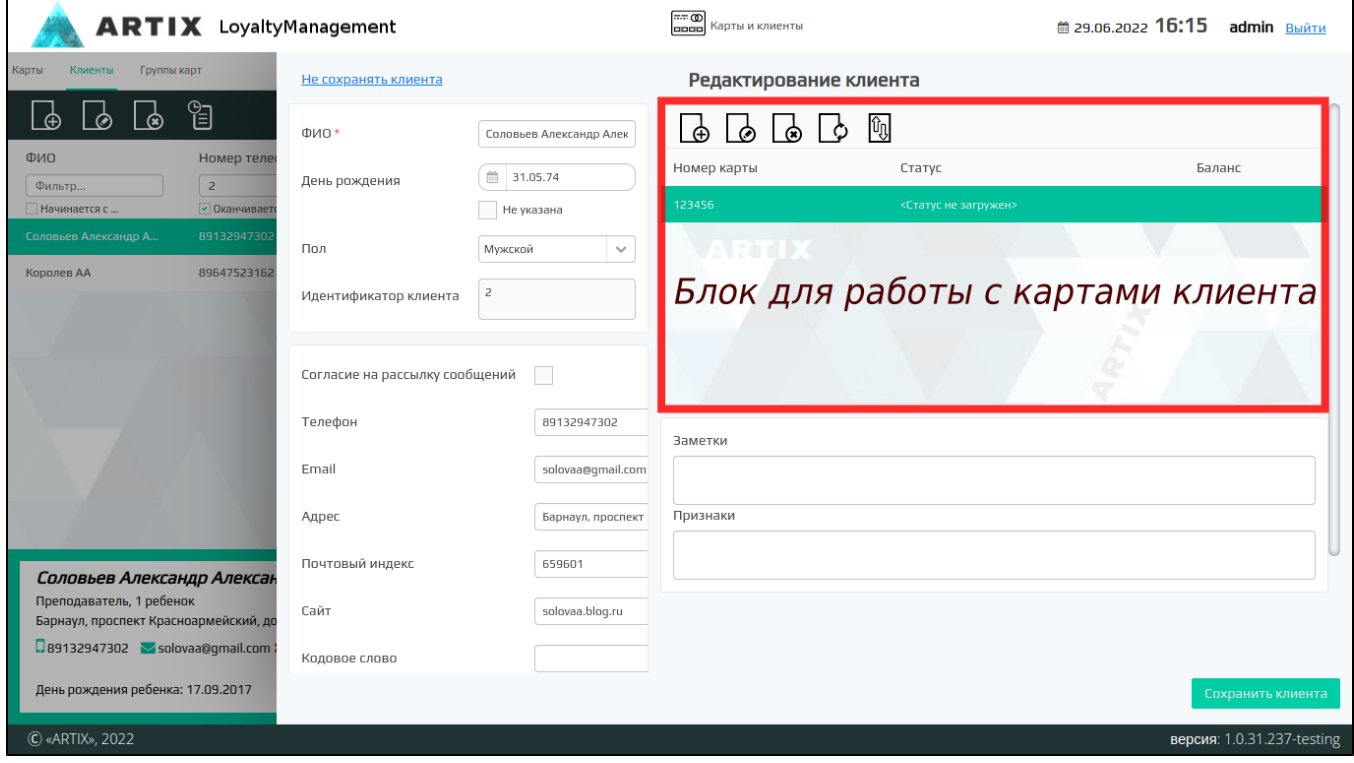

### <span id="page-3-0"></span>Добавление карты

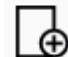

Кнопка "Добавить карту" в форме "Редактирование клиента" позволяет привязать к текущему клиенту карту из уже существующих или добавить новую.

При нажатии на данную кнопку осуществляется переход в форму "Добавление карты".

Для подбора нужной карты можно воспользоваться поиском. Если подходящей карты нет в списке, существует возможность создать ее, не возвращаясь в

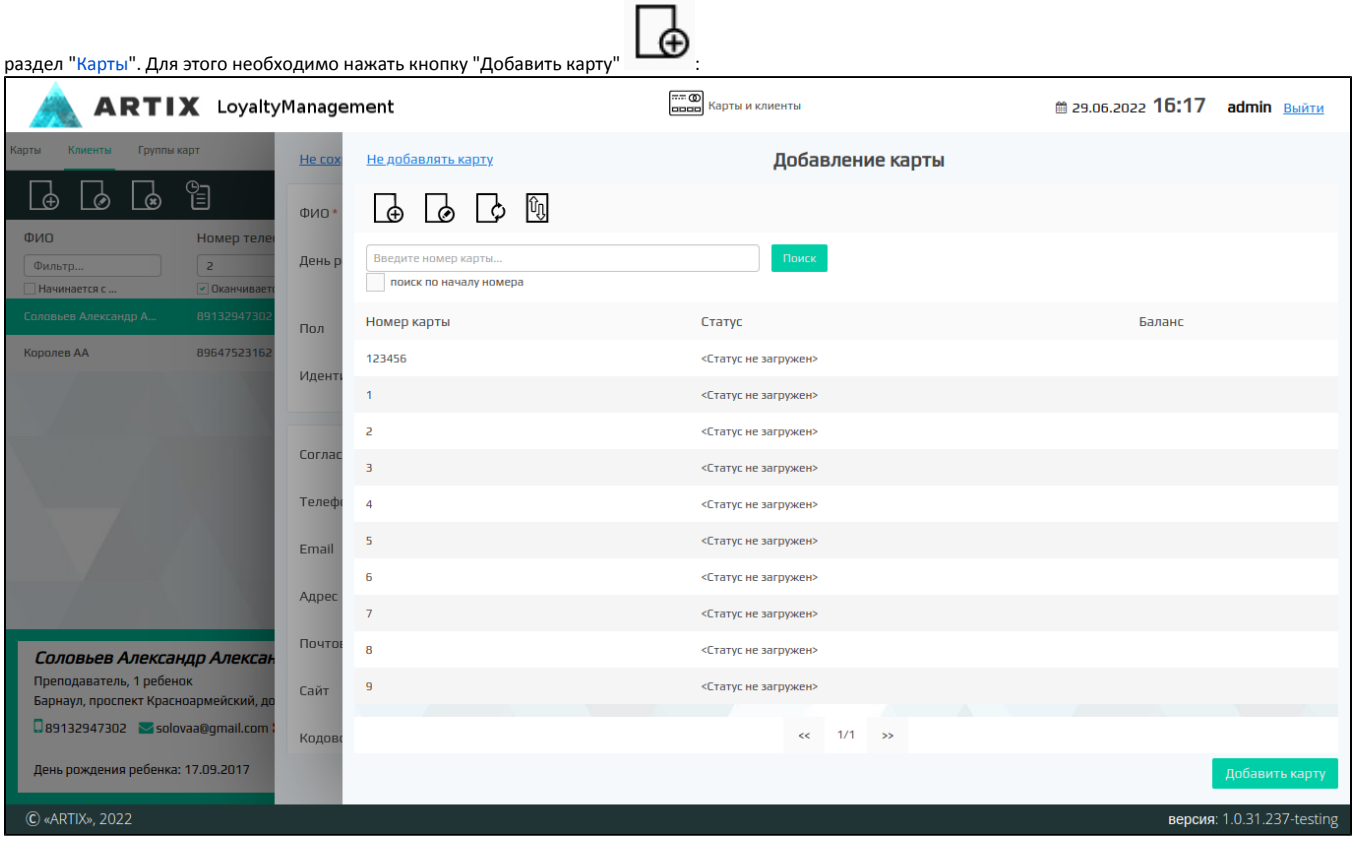

Заполните [форму новой карты](https://docs.artix.su/pages/viewpage.action?pageId=16712359) и сохраните изменения, нажав кнопку "Добавить карту":

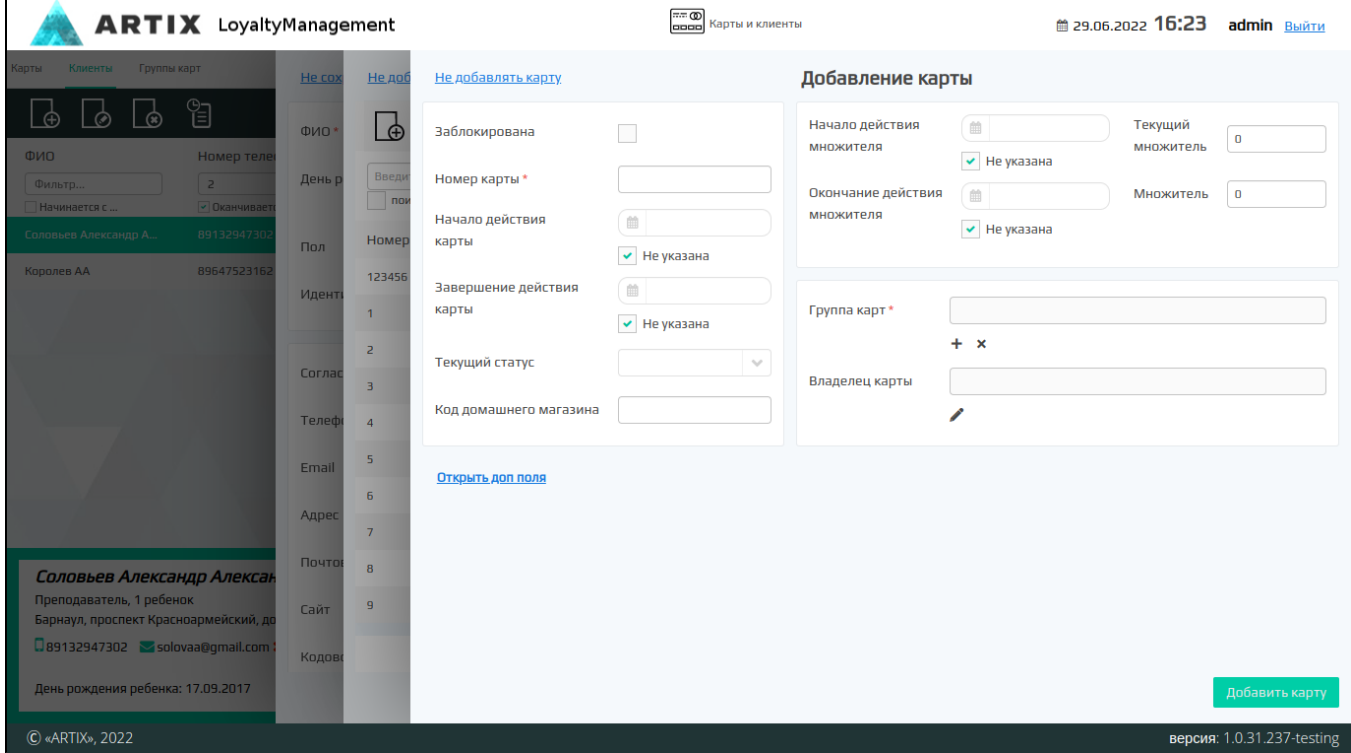

В форме для добавления новой карты доступны все поля, кроме владельца карты и текущего статуса карты.

Если при привязке карты к клиенту будет обнаружено, что карта принадлежит другому клиенту, то необходимо подтвердить перепривязку карты:

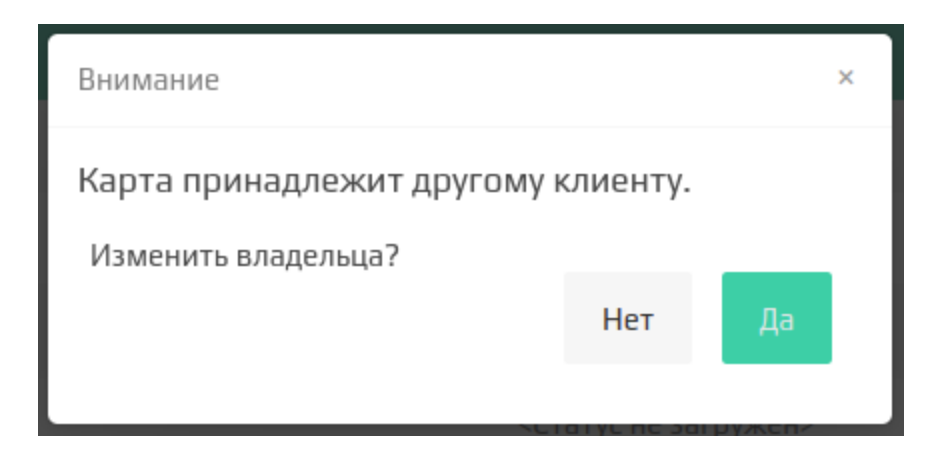

### <span id="page-5-0"></span>Редактирование карты

<span id="page-5-1"></span>В блоке работы с картами клиента можно изменить информацию в картах, привязанных к текущему клиенту. Например, продлить срок действия карты или изменить пин-код. [Форма редактирования карты](https://docs.artix.su/pages/viewpage.action?pageId=16712359) открывается по нажатию кнопки "Редактировать карту" . Для изменения доступны все поля, кроме номера карты и ее владельца. После внесения изменений карту нужно сохранить. Отвязка карты Если по какой-либо причине клиент не использует карту, то она может быть отвязана. Для того чтобы отвязать карту необходимо в форме редактирования клиента выбрать нужную карту и нажать кнопку "Удалить карту × Удаление карты Вы действительно хотите отвязать карту? 123456 Да Нет

При подтверждении операции карта будет отвязана от клиента, но не удалена из справочника карт.

### <span id="page-5-2"></span>Получение данных по картам с бонусного сервера

При добавлении/редактировании карточки клиента можно просмотреть данные о картах, привязанных к клиенту. Для получения данных с бонусного сервера необходимо в форме "Редактирование клиента" нажать кнопку "Получить данные по картам с бонусного сервера"

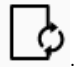

На экран будет выведена информация о статусе и балансе всех карт в списке:

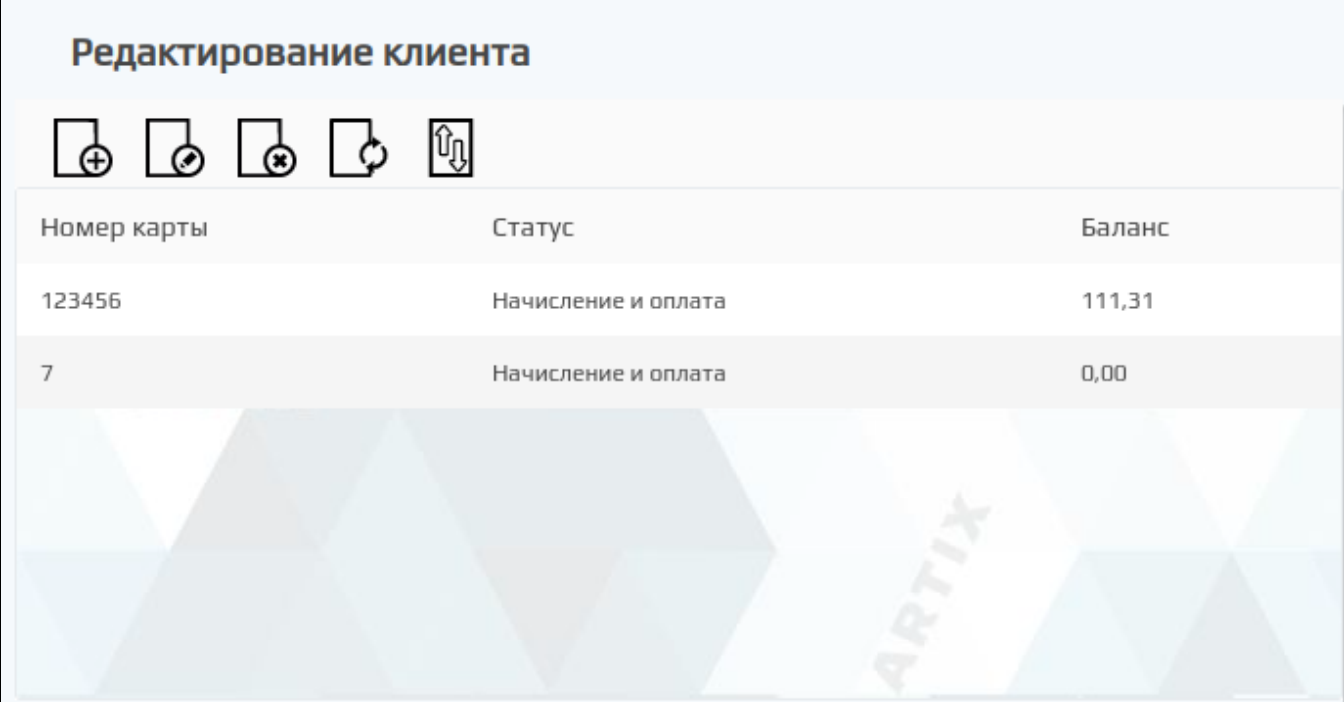

### <span id="page-6-0"></span>Операции по карте

Используя форму редактирования клиента можно производить начисление/списание бонусных баллов и изменение статуса любой из привязанных к нему карт.

для выполнения операций по карте необходимо в блоке работы с картами выбрать нужную карту и нажать кнопку "Операции по карте" . Произойдет<br>Для выполнения операций по карте необходимо в блоке работы с картами выбрать нужну переход к форме [операций по картам.](https://docs.artix.su/pages/viewpage.action?pageId=16712359)

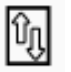

# <span id="page-6-1"></span>Просмотр информации о клиентах и о совершенных операциях

Для быстрого нахождения клиента в списке можно воспользоваться поиском:

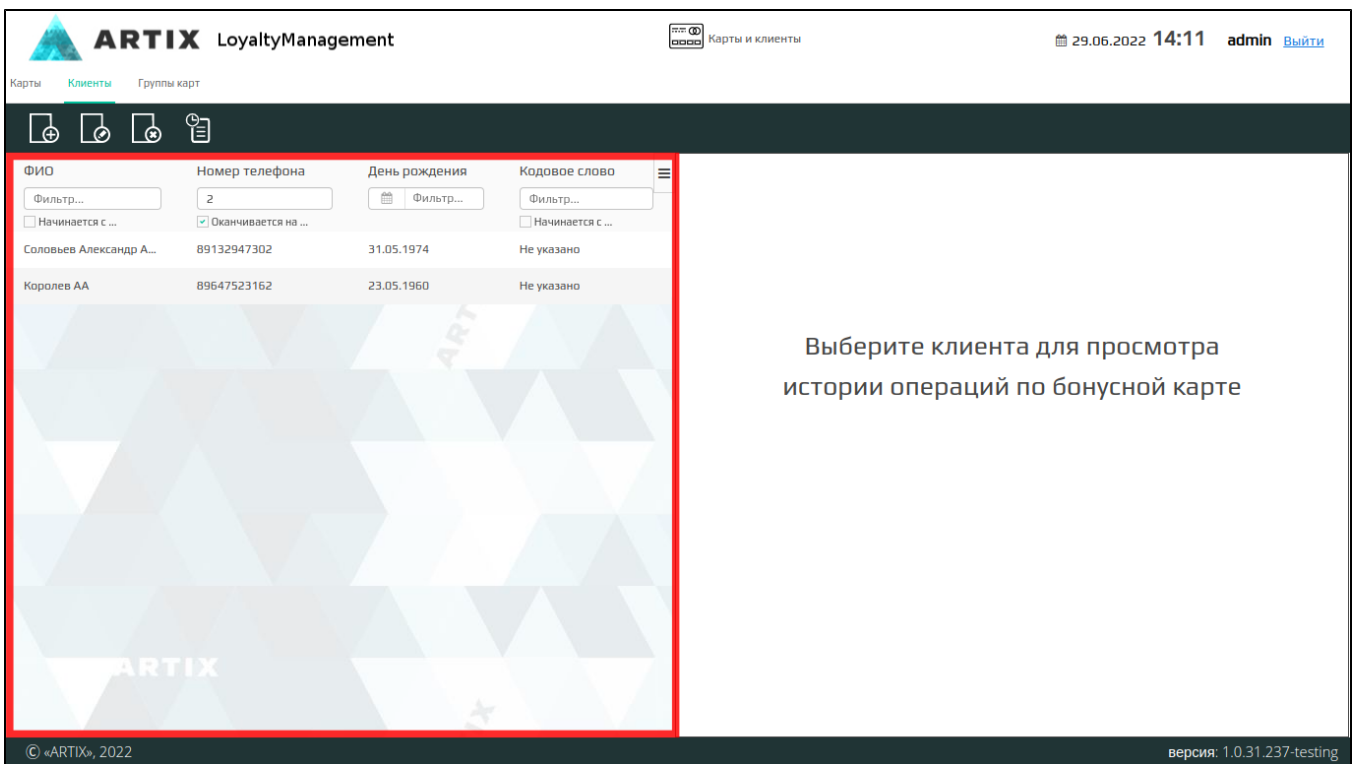

Поиск записей о клиентах осуществляется по параметрам:

- $^{\bullet}$  ФИО
- Номер телефона
- День рождения
- Кодовое слово

При выделении записи о клиенте из списка на экран выводится следующая информация:

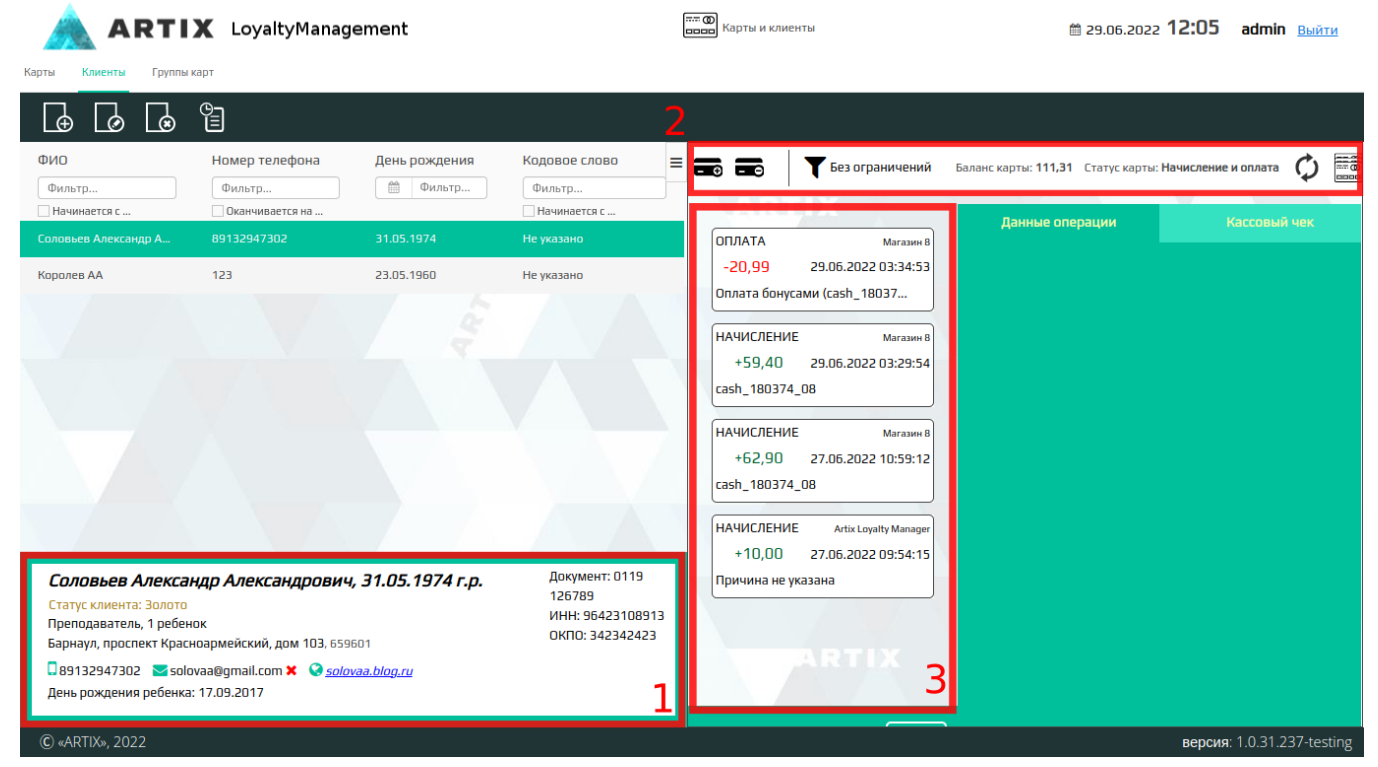

- 1. Сведения о клиенте. В блоке отображаются подробные данные о клиенте. [Настройками программы](https://docs.artix.su/pages/viewpage.action?pageId=16024069) может быть предусмотрено отображение статуса клиента.
- 2. **Панель управления.** Здесь отображаются кнопки для работы с блоком "История операций по бонусной карте":

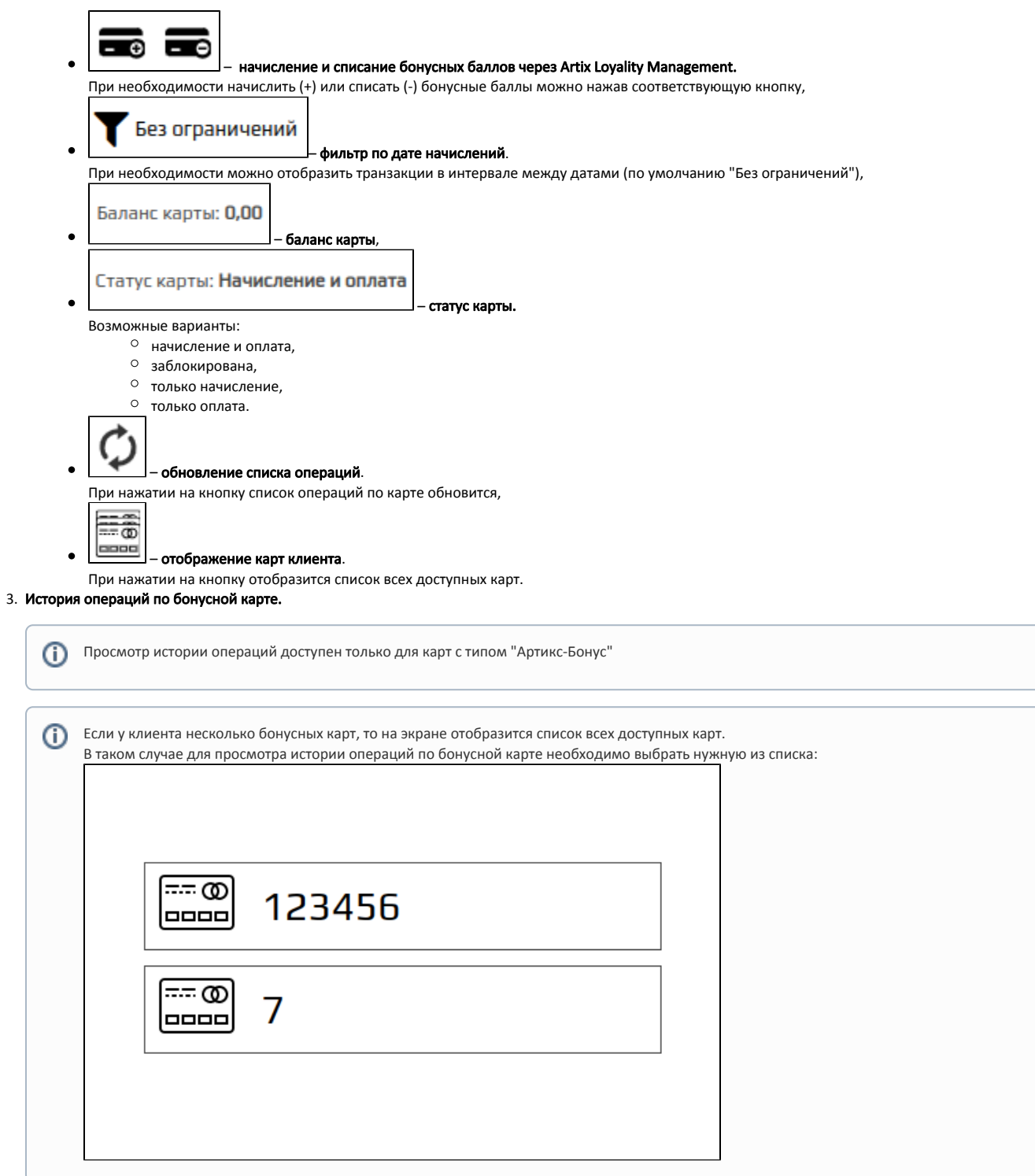

Для просмотра более подробной информации о совершенных клиентом операциях необходимо выбрать в истории операций интересующую.

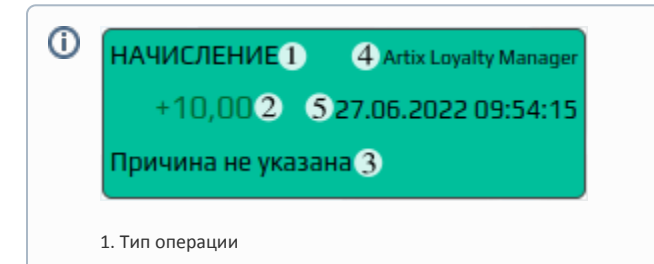

- 2. Количество начисленных или списанных бонусов
- 3. Причина начисления или списания бонусов
- 4. Источник проведения операции
- 5. Дата и время проведения операции

#### На экране отобразятся следующие сведения:

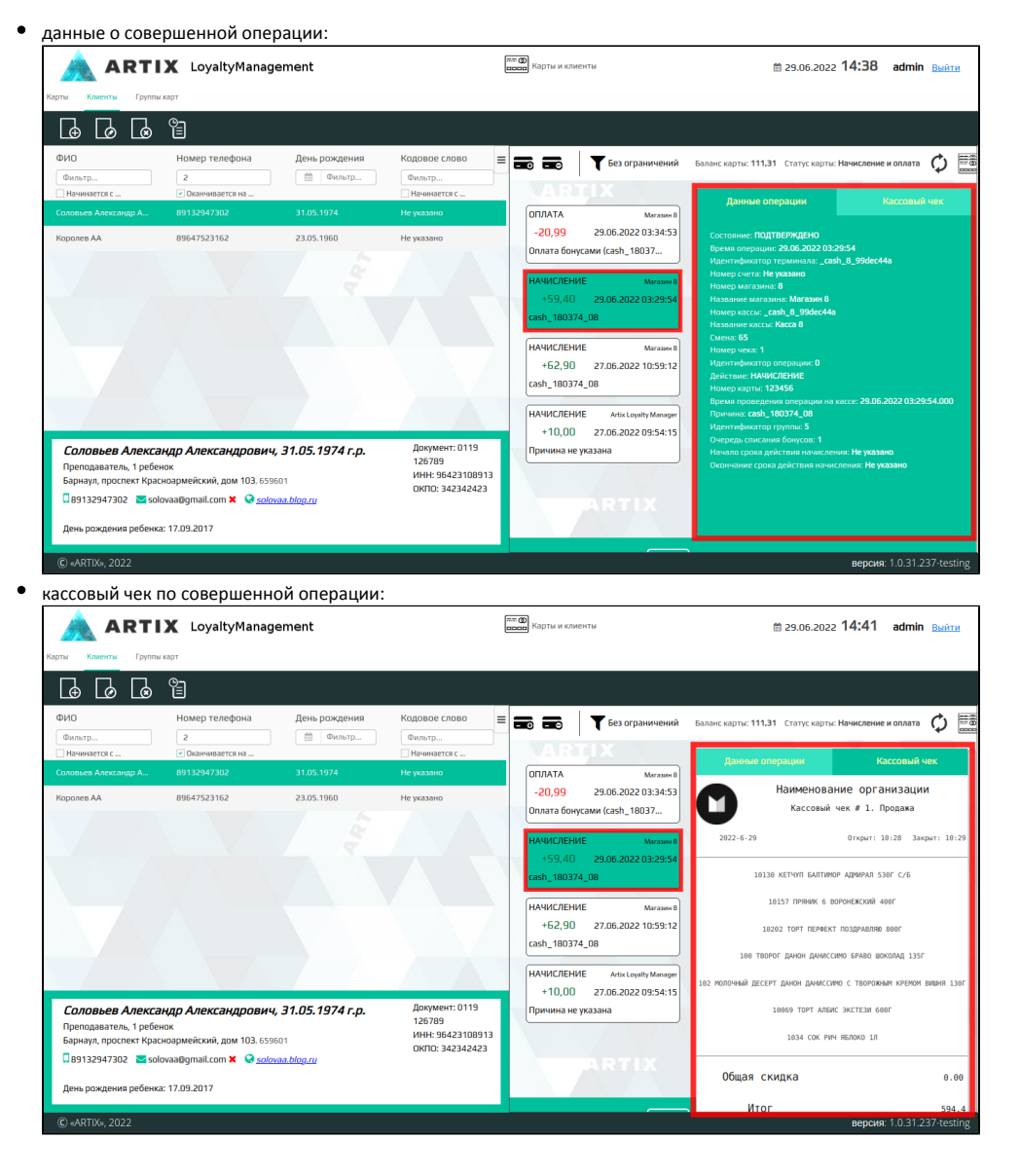